# Creating a Board

You need a [board](https://confluence.atlassian.com/display/GH/Using+a+Board) so that you can view and work with issues in GreenHopper. A board displays issues from one or more projects. You can either use a board that someone else has created, or create a new board for yourself. You can create as many boards as you like.

There are two types of boards:

- **Scrum boards** are for teams that plan their work in [sprints.](https://confluence.atlassian.com/display/GH/Sprint)
- **Kanban boards** are for teams that focus on managing and constraining their work-in-progress. Because work is not planned in advance using discrete time periods or versions, Kanban boards are visible in [Wor](https://confluence.atlassian.com/display/GH/Using+Work+Mode) [k mode](https://confluence.atlassian.com/display/GH/Using+Work+Mode) but not in [Plan mode.](https://confluence.atlassian.com/display/GH/Using+Plan+Mode)

 Before you begin, please note that you will need the JIRA **'Create Shared Objects'** [global permission](https://confluence.atlassian.com/display/JIRA/Managing+Global+Permissions) before you can create a board. If you don't have this permission you can still create a board, but it will not be visible to other people as its filter will not be shared.

You can either [copy an existing board,](#page-4-0) or create a completely new one.

## <span id="page-0-0"></span>**Creating a Completely New Board**

1. Log into JIRA.

 If you are on the GreenHopper **Getting Started** page, simply click either **Create a new board** or **Crea te a new project and board**, then select (or create) a project, type the name of your new board — and you're done! Otherwise, please continue:

- 2. Select **Agile** > **Manage Boards** from the top navigation bar.
- 3. Select **Create** from the **Tools** ('cog') menu at the top-right of the page.
- 4. Either:
	- **To create a Scrum board:**
		- Click **Select Scrum** on the **Presets** tab (see [Screenshot 1](#page-1-0) below). You will be prompted to enter the name of your new board, select the project(s) you wish to view, and select what type of workflow to use ([Simplified Workflow](https://confluence.atlassian.com/display/GH/Using+GreenHopper+Simplified+Workflow) is recommended).

**This will create a preconfigured Scrum board containing all the issues in your chosen** project(s). Your Scrum board will have a JIRA filter with the following query:

project = "[YOUR PROJECT(S)]" ORDER BY Rank ASC

## or:

## **To create a Kanban board:**

Click **Select Kanban** on the **Presets** tab (see [Screenshot 1](#page-1-0) below). You will be prompted to enter the name of your new board, select the project(s) you wish to view, and select what type of workflow to use ([Simplified Workflow](https://confluence.atlassian.com/display/GH/Using+GreenHopper+Simplified+Workflow) is recommended).

**This will create a preconfigured Kanban board containing all the issues in your chosen** project(s) that do not belong to a released version (see the JIRA documentation on [Managin](https://confluence.atlassian.com/display/JIRA/Managing+Versions) [g Versions](https://confluence.atlassian.com/display/JIRA/Managing+Versions)). Your Kanban board will have a JIRA filter with the following query:

project = "[YOUR PROJECT(S)]" AND (fixVersion in unreleasedVersions() OR fixVersion is EMPTY) ORDER BY Rank ASC

or:

## **To create a Kanban board that is based on a query of your own choosing:**

**B** Before you can do this, you must have access to at least one saved JIRA filter (either your own filter, or one that someone else has shared with you). If you don't, first create and save a new filter i n JIRA (you may want to see the documentation on [issue filters](https://confluence.atlassian.com/display/JIRA/Using+Filters) and [JQL\)](https://confluence.atlassian.com/display/JIRA/Advanced+Searching).

- Click the **Advanced** tab (see [Screenshot 2](#page-2-0) below).
- '**Saved Filter**' Select the [issue filter](https://confluence.atlassian.com/display/JIRA/Using+Filters) to be used by this board (see some [examples](#page-3-0) below). **If a colleague has not shared their saved filter with you, that filter will not be available for** you to choose in this field.
- 'Shares' shows which groups or projects roles have access to the currently selected saved filter. Your new board will be available to all users who have access to your chosen filter.
- Click the '**Edit Filter**' link if you wish to alter the JIRA filter's query. (You will only be able to do this if you are the owner of the JIRA filter. If you are not, then the owner's name will be shown instead of the '**Edit Filter**' link.)

**T** Note that you cannot change the board type after creation (that is, a Scrum board cannot become a Kanban board, and vice versa).

## **On this page:**

- [Creating a Completely New](#page-0-0) [Board](#page-0-0)
- [Copying an Existing Board](#page-4-1)

## **Related pages:**

- [Using a Board](https://confluence.atlassian.com/display/GH/Using+a+Board)
- [Configuring a Board](https://confluence.atlassian.com/display/GH/Configuring+a+Board)
	- [Configuring Filters](https://confluence.atlassian.com/display/GH/Configuring+Filters)
	- [Enabling Ranking](https://confluence.atlassian.com/display/GH/Enabling+Ranking)
	- [Configuring Columns](https://confluence.atlassian.com/display/GH/Configuring+Columns)
		- [Using](https://confluence.atlassian.com/display/GH/Using+GreenHopper+Simplified+Workflow) **[GreenHopper](https://confluence.atlassian.com/display/GH/Using+GreenHopper+Simplified+Workflow) [Simplified](https://confluence.atlassian.com/display/GH/Using+GreenHopper+Simplified+Workflow) [Workflow](https://confluence.atlassian.com/display/GH/Using+GreenHopper+Simplified+Workflow)**
	- [Configuring Swimlanes](https://confluence.atlassian.com/display/GH/Configuring+Swimlanes)
	- [Configuring Quick Filters](https://confluence.atlassian.com/display/GH/Configuring+Quick+Filters)
	- [Configuring Card Colours](https://confluence.atlassian.com/display/GH/Configuring+Card+Colours)
	- [Configuring Estimation](https://confluence.atlassian.com/display/GH/Configuring+Estimation+and+Tracking) [and Tracking](https://confluence.atlassian.com/display/GH/Configuring+Estimation+and+Tracking)
	- [Configuring the Issue](https://confluence.atlassian.com/display/GH/Configuring+the+Issue+Detail+View) [Detail View](https://confluence.atlassian.com/display/GH/Configuring+the+Issue+Detail+View)
	- [Configuring Working](https://confluence.atlassian.com/display/GH/Configuring+Working+Days) [Days](https://confluence.atlassian.com/display/GH/Configuring+Working+Days)
- [Tutorial Adding a Column to a](https://confluence.atlassian.com/display/GH/Tutorial+-+Adding+a+Column+to+a+Board) [Board](https://confluence.atlassian.com/display/GH/Tutorial+-+Adding+a+Column+to+a+Board)

## **Congratulations — you have created a new board!**

Your new board will be shown. At the top is a link that you may want to send to other people so that they can use your board.

## **Next steps:**

- To learn more about how to use your new board, see [Using a Board](https://confluence.atlassian.com/display/GH/Using+a+Board).
- If you wish to make any changes to your new board, see [Configuring a Board.](https://confluence.atlassian.com/display/GH/Configuring+a+Board)

<span id="page-1-0"></span>Screenshot 1: Create a new board using Presets

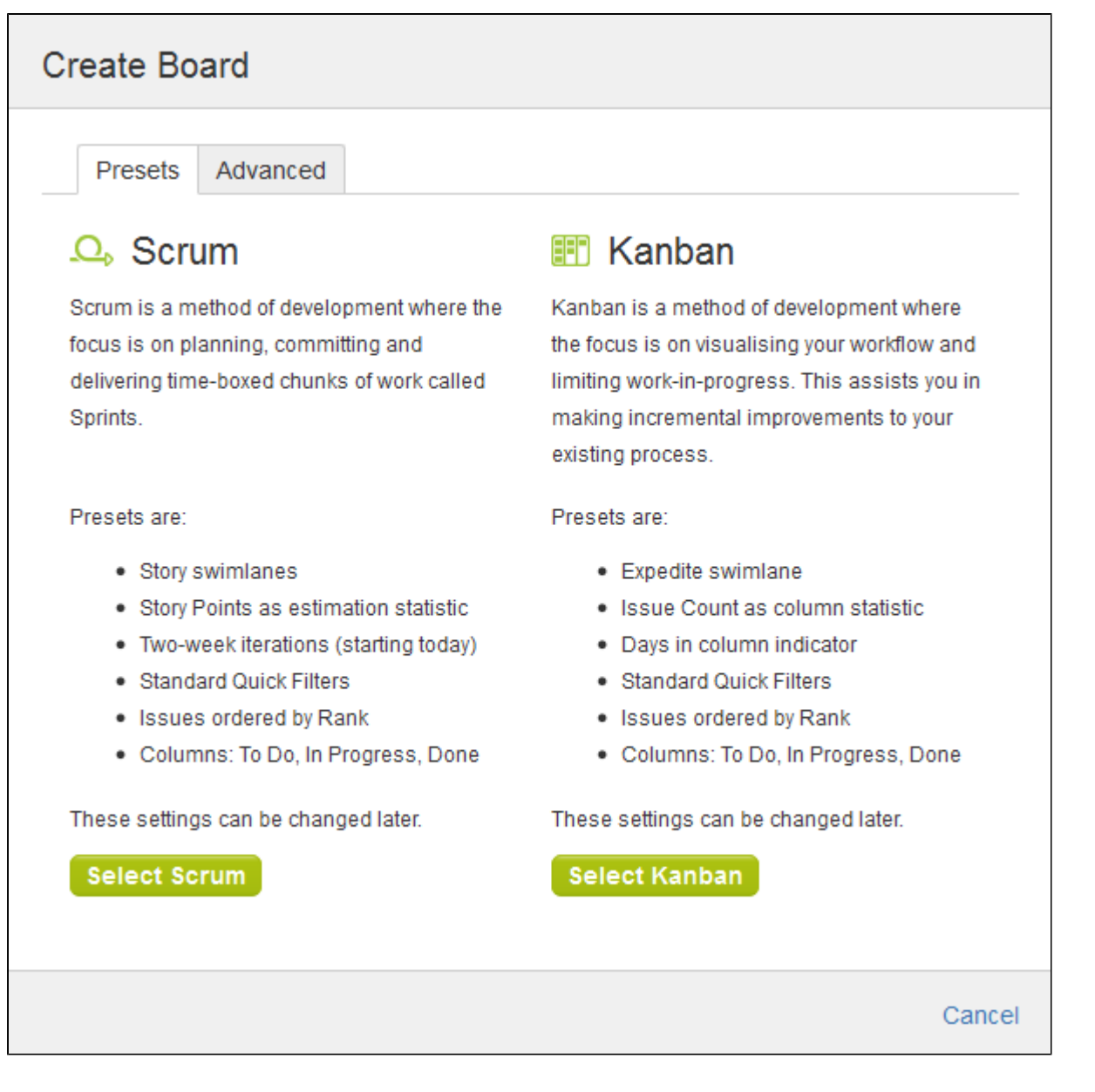

<span id="page-2-0"></span>Screenshot 2: Create a new board using the 'Advanced' tab

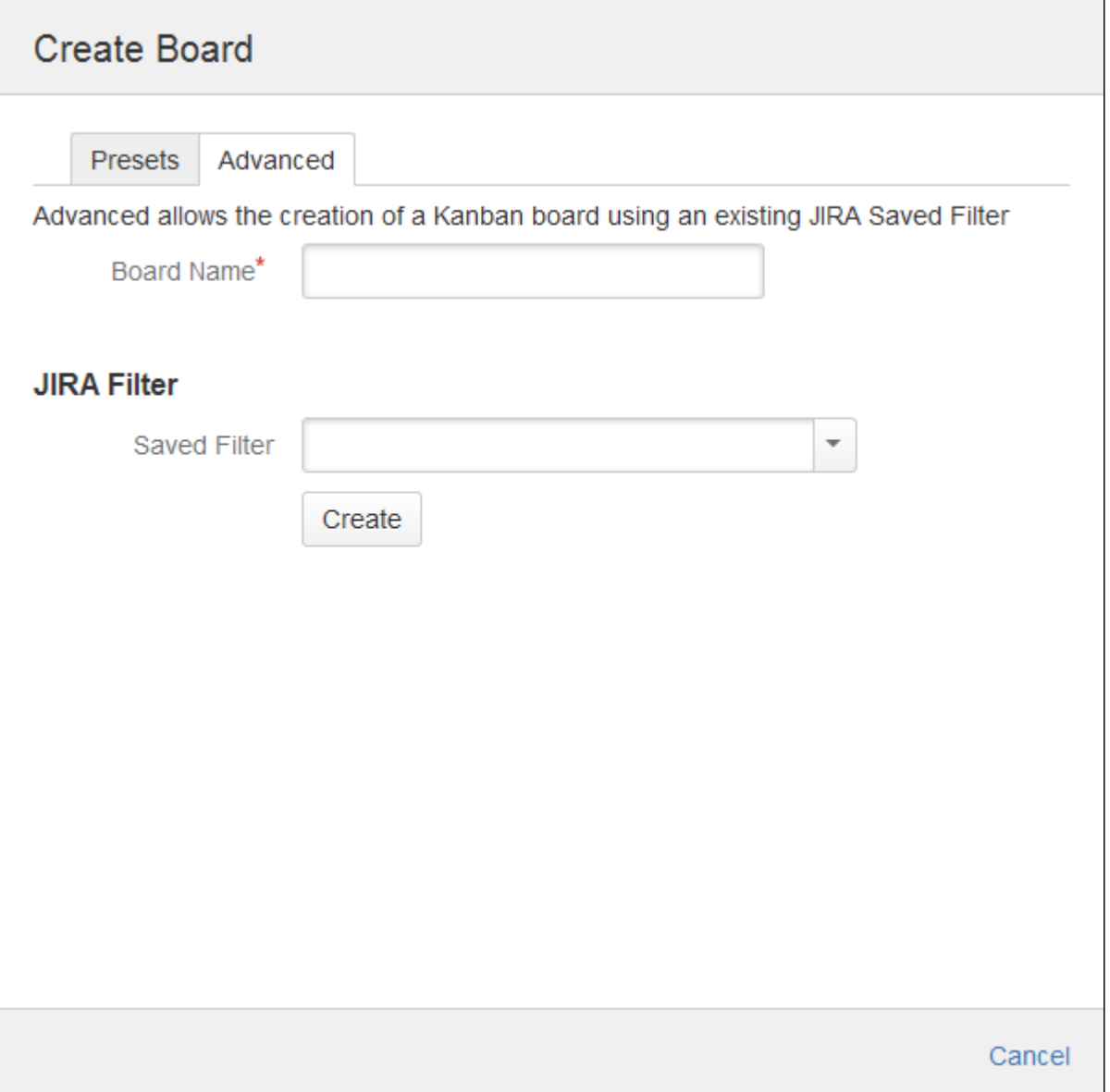

<span id="page-3-0"></span>**Some example JQL you might wish to use for your Saved Filter:**

• Select all issues which are Unscheduled or in an Unreleased Fix Version:

project = GHS AND (fixVersion in unreleasedVersions() or fixVersion is empty

Select all issues you are interested in:

```
(assignee = currentUser() or reporter = currentUser()) AND
(fixVersion in unreleasedVersions() or fixVersion is empty)
```
Show all issues that you have participated in and have been updated in the last week. **This requires**  $\bullet$ the [JIRA Toolkit add-on.](https://plugins.atlassian.com/plugin/details/5142)

```
updatedDate > -7d AND Participants = currentUser()
```
Select all issues for a team (using a Label custom field named 'Team')

```
(team = ateam or team = dreamteam or team = engineroom) AND
(fixVersion in unreleasedVersions() or fixVersion is empty)
```
Only select my bugs for a bugfix team

```
project = GHS AND team = bugfix AND issuetype = bug AND (fixVersion
in unreleasedVersions() or fixVersion is empty)
```
Try fixVersion = earliestUnreleasedVersion(PROJECT KEY) to see all issues in the next Fix Version to be released:

```
fixVersion = earliestUnreleasedVersion(PROJECT KEY)
```
**Refer to the JIRA documentation for your detailed [JQL](https://confluence.atlassian.com/display/JIRA/Advanced+Searching) reference.** 

Let your imagination run wild and please comment below with your best JQL suggestions to help us learn what you are looking for.

## <span id="page-4-1"></span><span id="page-4-0"></span>**Copying an Existing Board**

If you would like to create a board that is similar to one you are already using, you can simply create a copy.

**The Your new board will be based on the same JIRA** [issue filter](https://confluence.atlassian.com/display/JIRA/Using+Filters) as the original board. You will be the owner of the new board, but not necessarily of the filter, so you may not be able to edit the filter. However, once your new board is created, you can easily choose a different filter (e.g. to view a different project) — see [Configuring](https://confluence.atlassian.com/display/GH/Configuring+Filters) **[Filters](https://confluence.atlassian.com/display/GH/Configuring+Filters)** 

#### **To copy a board:**

- 1. Select **Agile** > **Manage Boards** from the top navigation bar..
- 2. The **Manage Boards** screen will be displayed. Click the **Copy** link corresponding to the board of interest.

 Alternatively, to quickly create a copy of the board you are currently viewing, simply select **Copy** from the **To ols** (cog) menu at the top right of the screen.

#### **Next steps:**

- The configuration screen for your new board will be displayed. If you wish to make any changes, see [Conf](https://confluence.atlassian.com/display/GH/Configuring+Filters) [iguring Filters](https://confluence.atlassian.com/display/GH/Configuring+Filters).
- To start using your new board right away, click **Use board** at the top of the screen. See [Using a Board.](https://confluence.atlassian.com/display/GH/Using+a+Board)